## **MySql** 数据库无法启动

方法一:

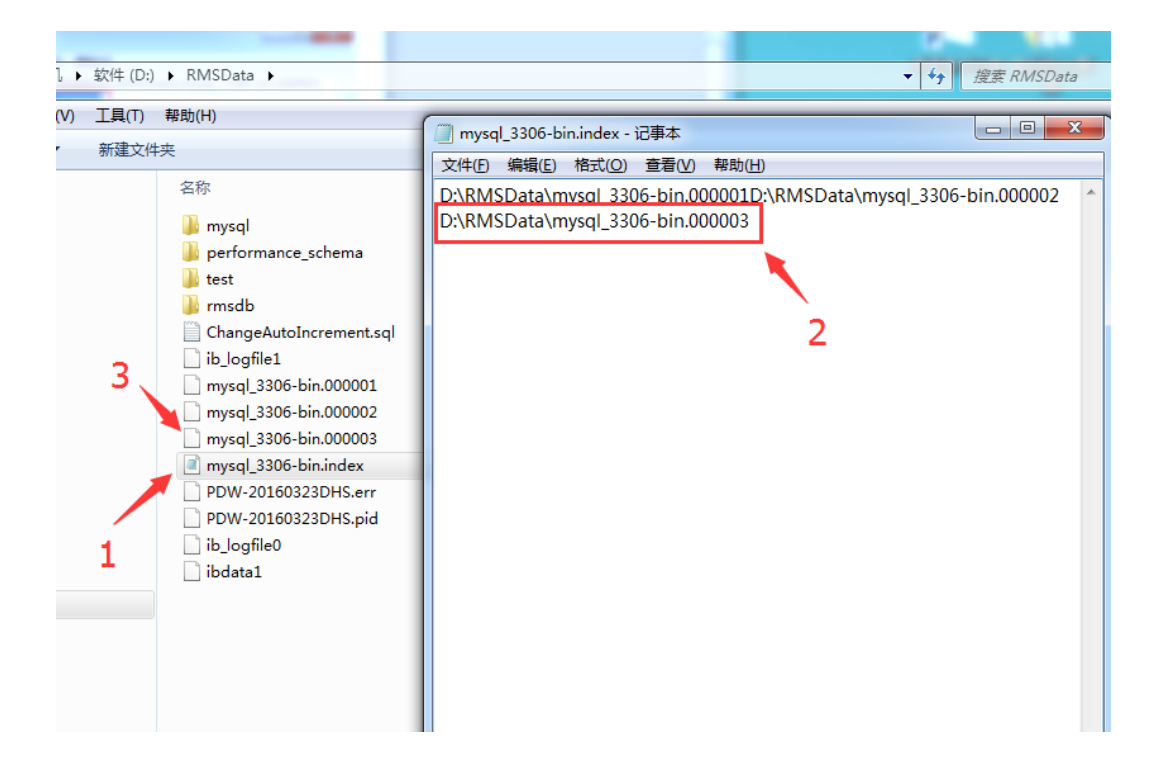

1.找到 D:\RMSData 文件夹下的 mysql\_3306-bin.index 文件,用记事本打开。如【1】指向的内容。 2.打开后,找到文本最后一条记录,记住该名称后,删除该条记录。如【2】中红色框中选择的内容。该名 称命名一般是 D:\RMSData\mysql\_3306-bin.000\*\*\*

如: D:\RMSData\mysql\_3306-bin.000003

3.找到 D:\RMSData 文件夹中,删除第 2 步文本中看到的最后一条记录文件。如【3】所示。

4. 如果 mysql 服务还是启动不了,可以重复几次第 2 步和 3 步的操作, 多删除几个文件再尝试。如果还是 启动不了就尝试下面的【方法二】。

## 方法二:

1. 打开前台软件根目录,找到 paidui 文件夹,打开 MySql 文件夹,找到 my.ini, 以记事本的形式打开,

加入语句 innodb\_force\_recovery=6 保存后,点击 Ban 服务监控中的 MySql 服务(数据库服务)---启动 注意: 若加入语句后数据库还是无法运行, 按下图操作加入两个#号再尝试

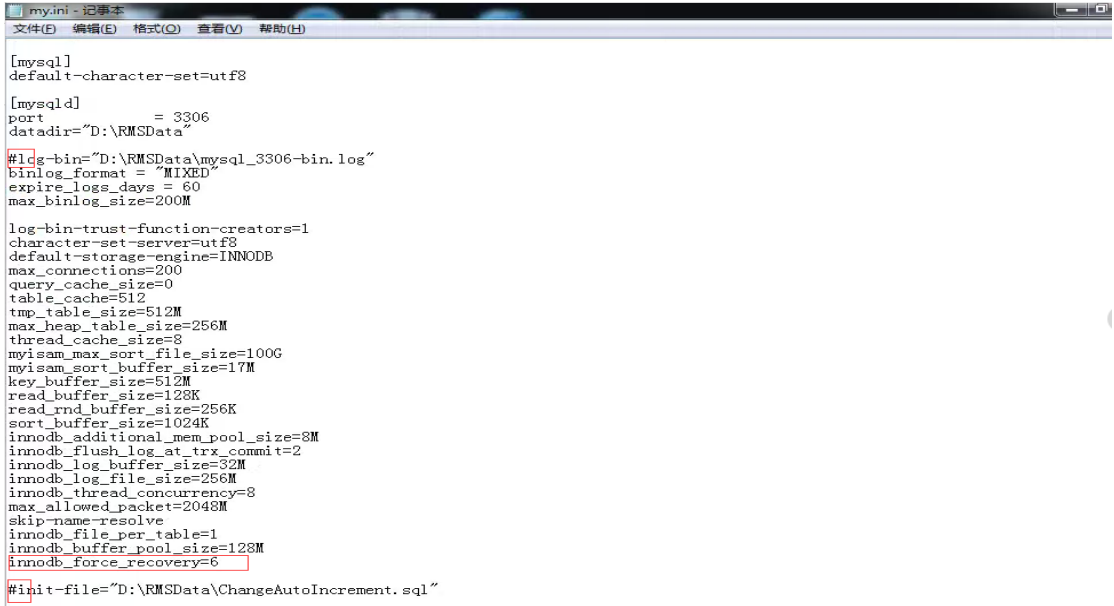

 $\langle$ 

注: datadir="目录名"(即数据库存放目录).例: datadir="D:\RMSData"

## 2.启动服务后开始备份本地数据库

打开 SQLyog,开始备份指定的数据库.

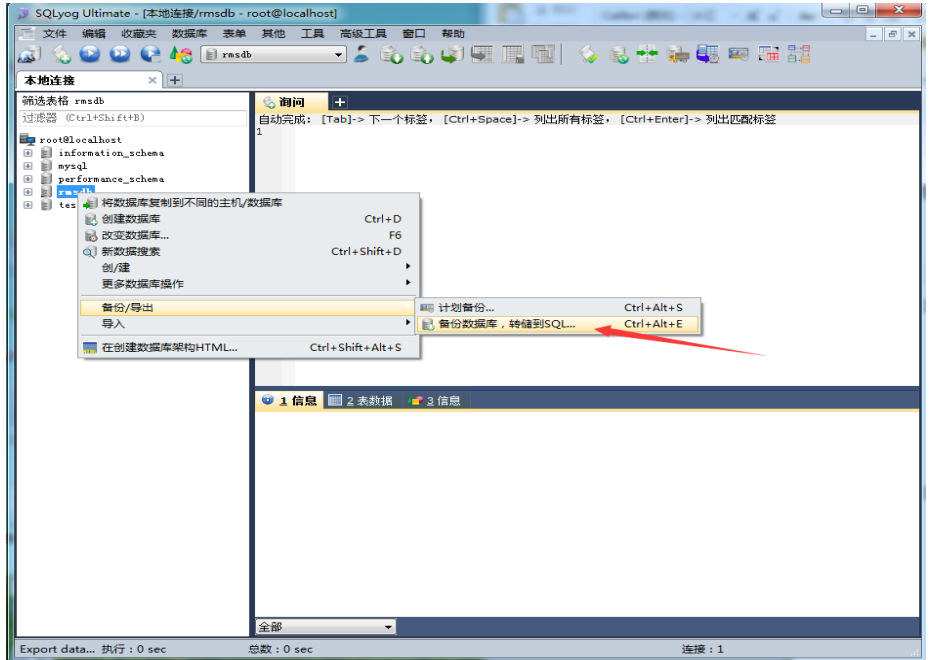

点击导出即可.

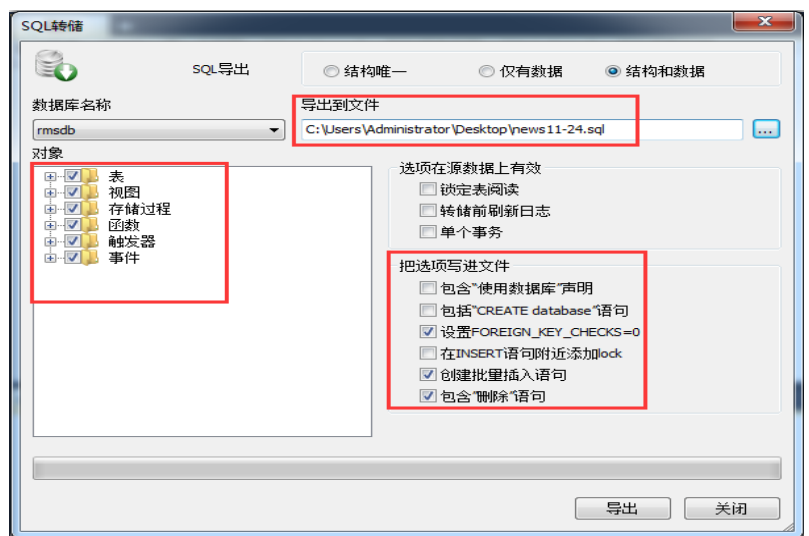

3.卸载数据库及后台服务程序,找到 左下角-开始-所有程序-聚食汇.

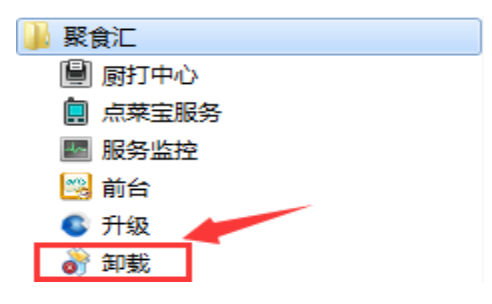

4.重装数据库及后台服务

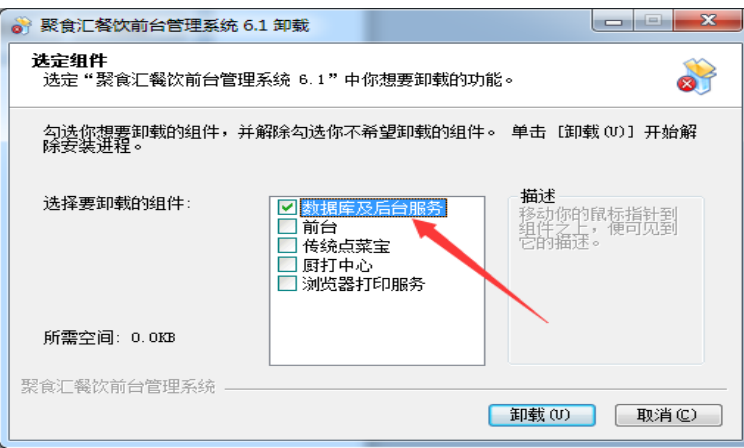

5.还原备份数据库

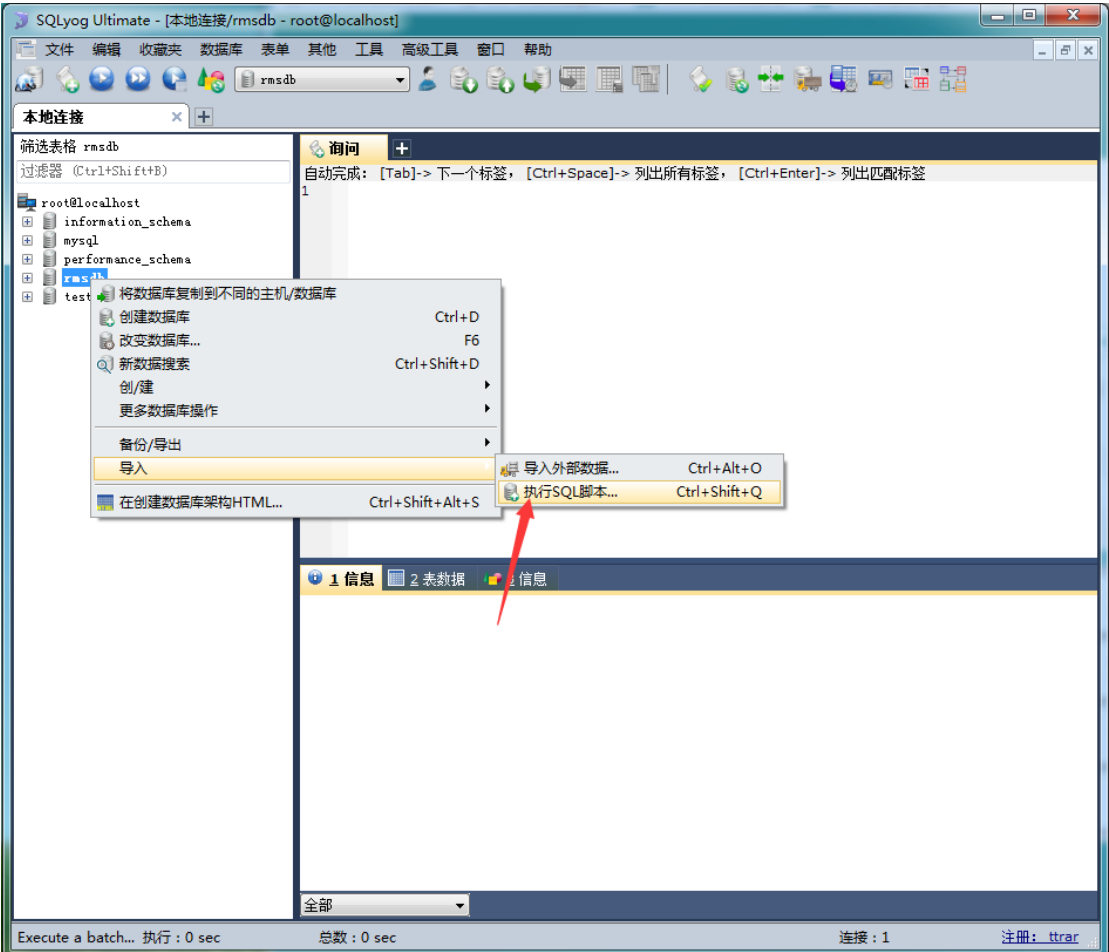

6.此时看到 WebApi 服务一会启动一会停止, 打开前台, 在前台更多---本机参数-其他设置 —重置服务器主机.

7.清除线上 MAC 地址 (登录合作伙伴管理平台,pm.paidui.com 商家列表-查找到该商家, 点击"详情",进入后再点击"清除设备地址"). 清除后预计 20 分钟生效。